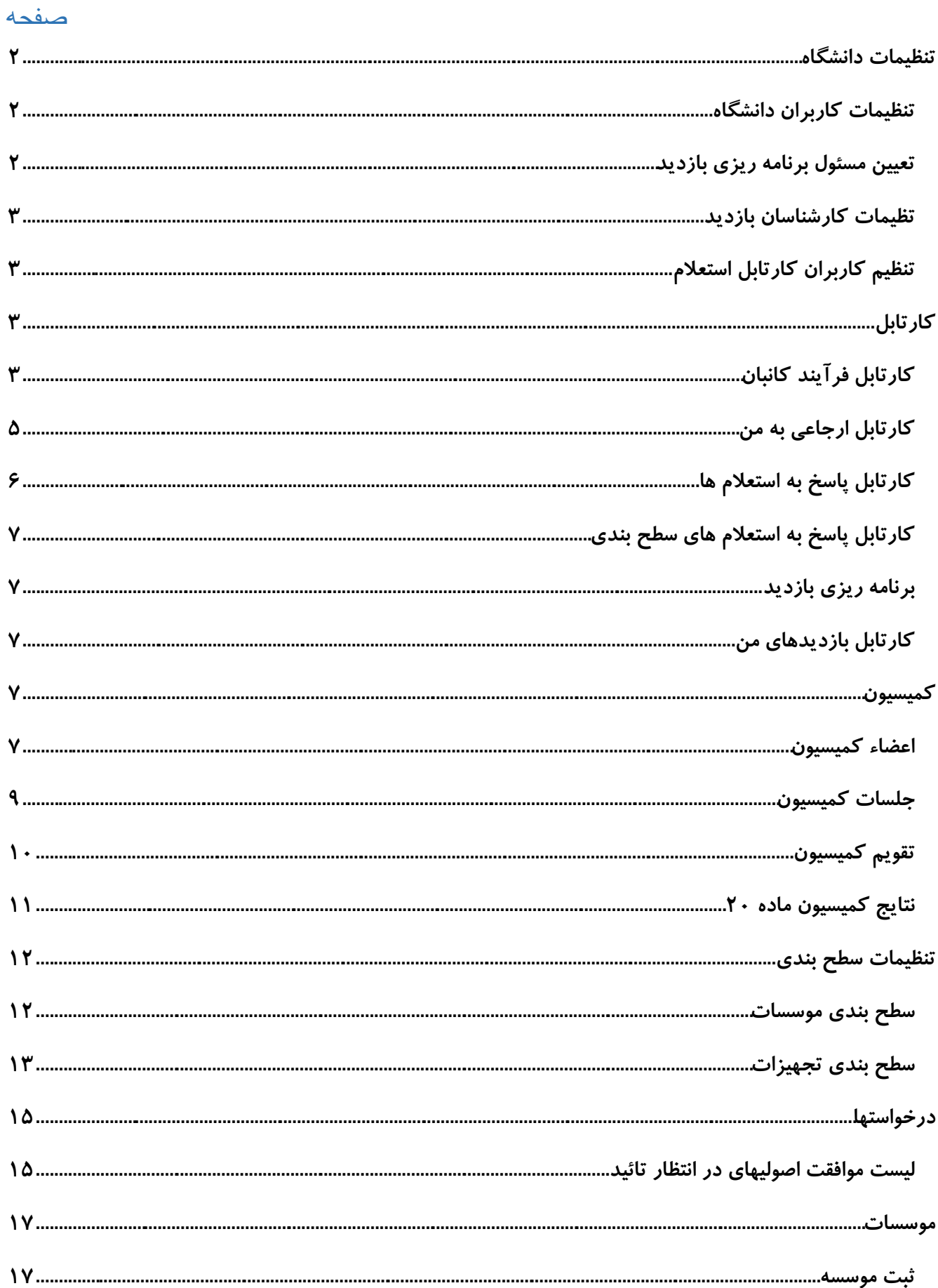

## <span id="page-1-0"></span>**تنظیمات دانشگاه**

**ایجاد تنظیمات مورد نیاز کاربران اداره صدور پروانههای پزشکی هر دانشگاه که در سامانه ایجاد شده و از خدمات سامانه استفاده میکند در این بخش از سامانه انجام میشود. این تنظیمات پس از ورود به سامانه با شناسه کاربری رئیس اداره صدور پروانههای پزشکی در چهار بخش اصلی و به شرح زیر ایجاد میشوند.**

#### <span id="page-1-1"></span>**تنظیمات کاربران دانشگاه**

**در این بخش نام دانشگاه متبوع شما نمایش داده خواهد شد و با کلیک بر روی عنوان** *"* **تنظیمات دانشگاه***"* **فرم جدیدی باز خواهد شد که در آن قادر به ثبت نام و نام خانوادگی معاون محترم درمان و نیز مدیرکل محترم اداره نظارت و اعتباربخشی خواهید بود.**

**با کلیک بر روی عنوان " شبکه" فرم اطالعاتی جدیدی بر شما گشوده میشود که در آن جدولی حاوی اطالعات شبکههای بهداشت تابعه دانشگاه دیده خواهد شد. با نگاه به ستون چهارم این جدول با عنوان " شبکه اصلی دانشگاه" قادر خواهید بود شبکه مرکزی یا ستاد مرکزی را یافته و با کلیک بر روی عنوان "کاربران" و در فرم جدیدی که برایتان گشوده میشود امکان تعریف کارشناسان مستقر در اداره صدور پروانهها را خواهید داشت. برای اینکار کافیست کد ملی فرد مورد نظر را در محلی به همین نام وارد کرده و دکمه " ثبت***"* **را کلیک نمائید و با در بخش "جستجوی پیشرفته" وی را یافته و ثبت نمائید. بدیهیست در این بخش تنها کاربرانی در دسترس شما خواهند بود که قبال در سامانه ثبت نام کرده باشند.**

**برای تعیین یکی – و فقط یکی - از این کاربران به عنوان مدیر اداره می بایست هنگام ثبت ، وی را مدیر اداره معرفی نمائید. پس از ثبت تمامی کاربران مربوطه در این فرم میتوان با کلیک بر دکمه " بازگشت" به فرم اصلی باز گشت.**

**چنانچه به ستون پنجم جدول اطالعات شبکهها نگاه کنید خواهید دید برای برخی شبکهها " ارجاع به شبکه اصلی دانشگاه" عالمت خورده است و برای برخی خیر. آنها که این عالمت را دارند نیازی به تعریف کاربر اداره صدور پروانهها ندارند زیرا تقاضاهای وارد شده به آنان مستقیما به اداره صدور پروانههای ستاد ارجاع خواهد شد. در غیر این صورت میتوانید برای آن شبکه بهداشت تیز مانند شبکه ستادی کاربرانی را صادر نمائید.**

#### <span id="page-1-2"></span>**تعیین مسئول برنامه ریزی بازدید**

**کاربر مسئول برنامهریزی بازدید شخصی است که امور هماهنگی بازدیدهای تقاضا شده توسط گروه کارشناسان اداره صدور پروانههای پزشکی را انجام خواهد داد. این کاربر صاحب " [کارتابل برنامه ریزی بازدید](#page-6-1)" خواهد بود و ضمن انجام هماهنگیهای مرسوم ، برای بازدیدهای تقاضا شده کارشناس مسئول بازدید ، کارشناسان همراه احتمالی و زمان انجام بازدید را تعیین خواهد نمود.**

**در این فرم با وارد کردن کد ملی کاربر ثبت نام شده در سامانه و یا از طریق جستجوی پیشرفته در کاربران سامانه ، فردی را به این سمت خواهیم گمارد.**

#### <span id="page-2-0"></span>**تظیمات کارشناسان بازدید**

**در این صفحه انتساب کاربران به انواع بازدیدهای تعریف شده در سامانه ، انجام میشود. کاربران ثبت شده در این فرم ، صاحب " کارتابل بازدیدهای من" خواهند بود.**

**با وارد کردن کد ملی کاربر ثبت نام شده در سامانه و یا از طریق جستجوی پیشرفته در کاربران سامانه ، فردی را به نوع خاصی از بازدید منتسب خواهیم کرد.**

### <span id="page-2-1"></span>**تنظیم کاربران کارتابل استعالم**

**در این صفحه تعیین کاربران مسئول در انواع استعالمهای تعریف شده در سامانه ، انجام میشود. کاربران ثبت شده در این فرم ، صاحب " کارتابل [پاسخ به استعالمها](#page-5-0)" خواهند بود.**

**با وارد کردن کد ملی کاربر ثبت نام شده در سامانه و یا از طریق جستجوی پیشرفته در کاربران سامانه ، فردی را به نوع خاصی از بازدید منتسب خواهیم کرد.**

## <span id="page-2-2"></span>**کارتابل**

**کارتابل محیطیست برای مشاهده و پیگیری سریع و آسان موارد کاری ارجاع شده به کاربر. انواع کارتابل موجود در سامانه حاضر به شرح زیر میباشد :**

#### <span id="page-2-3"></span>**کارتابل فرآیند کانبان**

**کانبان مشتق شده است از دو کلمه ژاپنی " کان" به معنی دیدنی و " بان" به معنی کارت یا تخته است که معموالً تابلوی اعالنات یا تابلوی برجسته معنی میشود**. **مطابق شکل مشاهده شده ، برخی نکات قابل توجه به شرح زیر مورد اشاره قرار خواهد گرفت :**

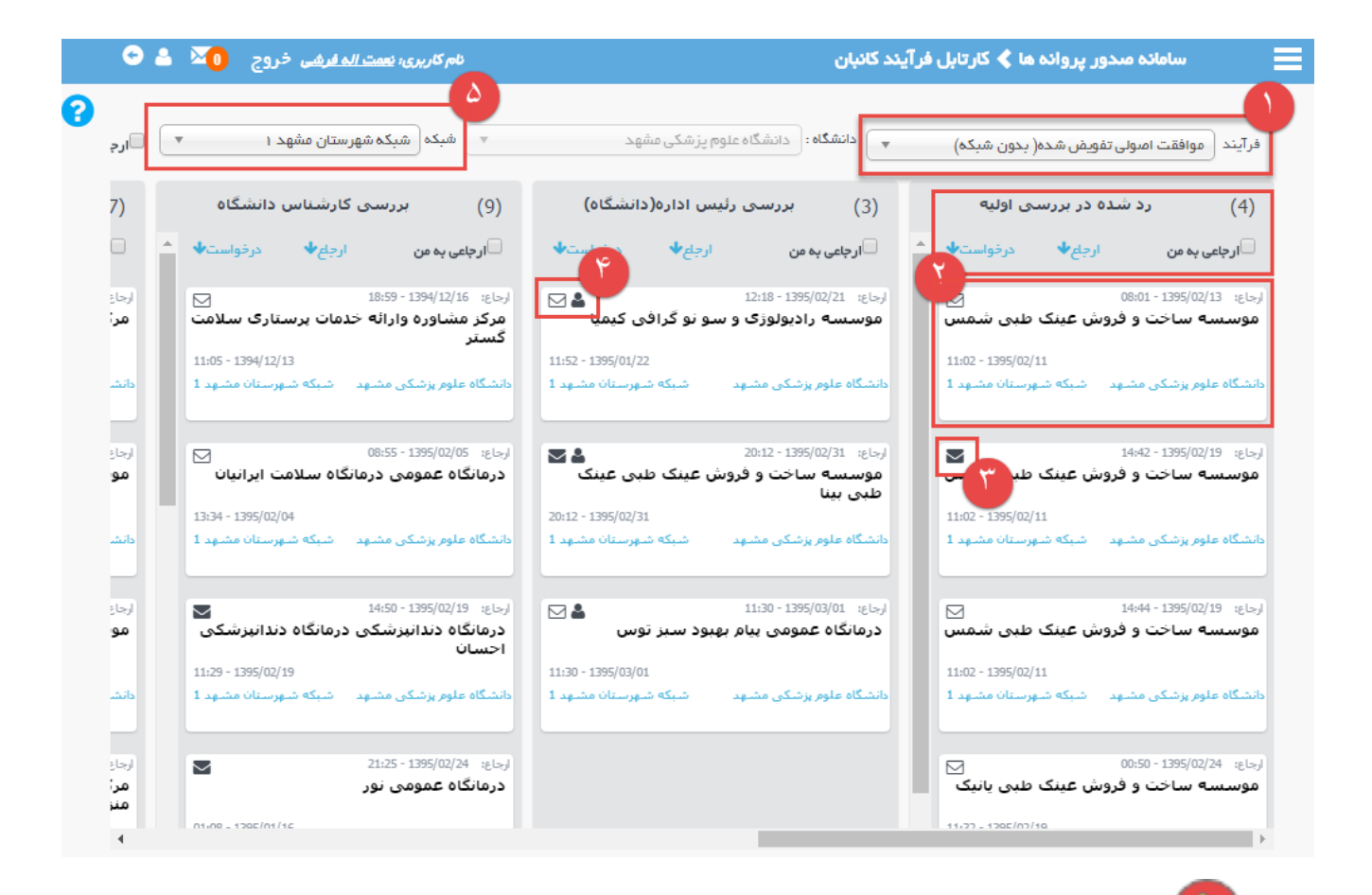

**در ابتدای ورود به کانبان ، صفحه بدون محتوی میباشد و پس از انتخاب یکی از فرآیندهای موجود در فهرست کشویی " فرآیند" ستونهای متعددی مشاهده میشود.**

**در کارتابل فرآیند کارنبان به ازای هر حالت پیش بینی شده در فرآیند ، یک ستون در نظر گرفته شده است که به شرط داشتن مجوز توسط کاربر جاری توسط وی مشاهده خواهد شد. در صدر هر ستون عنوان وضعیت و تعداد پرونده قابل مشاهده در آن ستون دیده میشود. پروندههایی که در هر ستون و یا وضعیت قرار دارند به ترتیب قابل تغییر صعودی و یا نزولی تاریخ ارجاع و یا تاریخ درخواست چیده شده است. در باالی هر ستون عبارت قابل انتخاب " ارجاعی به من" را مشاهده میکنید. با انتخاب آن ، محتویات ستون غربال شده و تنها پروندهای ارجاع شده به کاربر جاری در آن ستون باقی خواهد ماند. اگر از مورد مشابهی که در منتهی الیه سمت چپ باالی صفحه قرار دارد استفاده کنید تمامی ستونها به صورت غربال شده پر خواهند شد.**

**در گوشه سمت چپ باالیی هر پرونده یک نشان از پاکت نامه دیده میشود. اگر کاربر جاری قبال این پرونده را انتخاب کرده و از محتوای آن باخبر باشد این پاکت به رنگ روشن دیده خواهد شد و اگر تا کنون آن پرونده را انتخاب نکرده باشد پاکت به رنگ سیاه دیده خواهد شد.** **در کنار نشان پاکت در بعضی از پروندهها نشانی از یک آدمک دیده میشود. این نشان بدان معناست که پرونده مذکور به کاربر جاری ارجاع داده شده است. پروندههای فاقد این نشان به شما ارجاع داده نشدهاند اما مجوز دیدن محتویات آنها به شما داده شده است.**

**در سمت چپ باالی صفحه محلی برای غربال محتویات ستونها بر اساس شبکههای بهداشت زیرمجموعه دانشگاه متبوع کاربر جاری در نظر گرفته شده است. اگر مجوز دیدن پرونده تمامی شبکههای بهداشت به کاربر جاری داده شده است ، وی قادر به استفاده از این امکان میباشد و در غیر این صورت این فهرست کشویی بر روی شبکه بهداشت مربوط به کاربر جاری ثابت شده و تغییر آن ممکن نمیباشد.**

#### <span id="page-4-0"></span>**کارتابل ارجاعی به من**

**روش سادهتر برای اطالع از پروندههای ارجاع داده شده به کاربر جاری ، استفاده از کارتابل " ارجاعی به من" میباشد. تفاوت عمده این کارتابل با "[کارتابل فرآیند کانبان](#page-2-3) " در این است که در این کارتابل به شکلی ساده تنها موارد ارجاع شده به کاربر جاری و یا موارد ارجاع نشدهای که کاربر جاری در آنها مجوز اقدام دارد نشان داده میشود.**

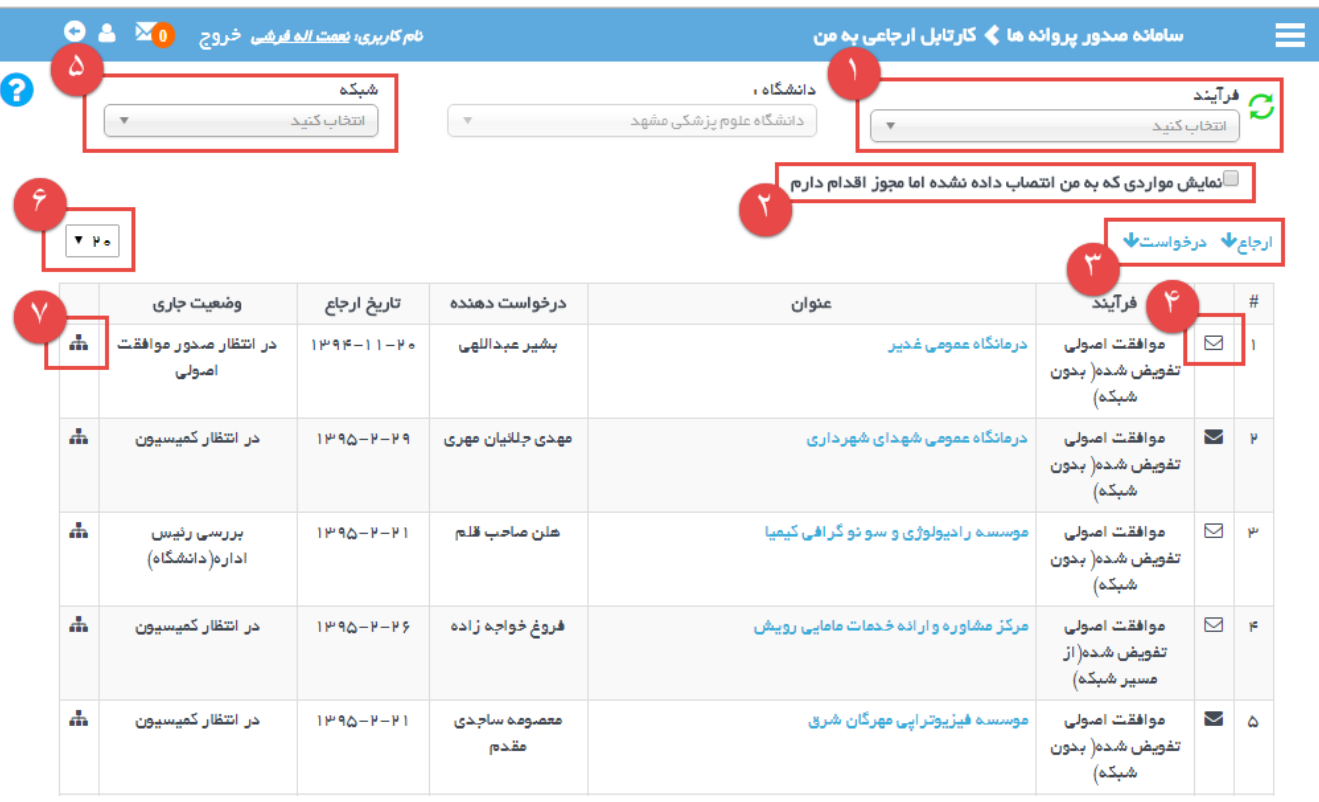

**برخی موارد قابل ذکر با توجه به شکل فوق به شرح زیر میباشد :**

**در ابتدای ورود به کارتابل ، صفحه حاوی تمامی پروندهها در تمامی فرآیندها میباشد و با انتخاب یکی از فرآیندهای موجود در فهرست کشویی " فرآیند" تنها پروندههای همان فرآیند مشاهده خواهد شد.**

**با انتخاب عنوان " مواردی که به من انتصاب داده نشده ولی مجوز اقدام دارم "، محتویات صفحه به همین ترتیب غربال خواهد شد.**

**پروندههایی که در کارتابل قرار دارند به ترتیب قابل تغییر صعودی و یا نزولی تاریخ ارجاع و یا تاریخ درخواست چیده شده است.**

**در ستون دوم ردیف هر پرونده یک نشان از پاکت نامه دیده میشود. اگر کاربر جاری قبال این پرونده را انتخاب کرده و از محتوای آن باخبر باشد این پاکت به رنگ روشن دیده خواهد شد و اگر تا کنون آن پرونده را انتخاب نکرده باشد پاکت به رنگ سیاه دیده خواهد شد.**

**در سمت چپ باالی صفحه محلی برای غربال محتویات ستونها بر اساس شبکههای بهداشت زیرمجموعه دانشگاه متبوع کاربر جاری در نظر گرفته شده است. اگر مجوز دیدن پرونده تمامی شبکههای بهداشت به کاربر جاری داده شده است ، وی قادر به استفاده از این امکان میباشد و در غیر این صورت این فهرست کشویی بر روی شبکه بهداشت مربوط به کاربر جاری ثابت شده و تغییر آن ممکن نمیباشد.**

**با تغییر در اعداد قابل انتخاب این فهرست کشویی ، تعداد حداکثر پرونده قابل مشاهده در جدول کارتابل مشخص میشود.**

**با انتخاب نماد موجود در آخرین ستون هر پرونده فرم جدیدی گشوده خواهد شد که در آن اطالعاتی از گردش پرونده در قالب سه عنوان " دیاگرام فرآیند" ، " مشاهده مراحل طی شده " و " نمودار مدت زمان انتظار" ارائه خواهد شد.**

#### <span id="page-5-0"></span>**کارتابل پاسخ به استعالم ها**

**این کارتابل متعلق به کاربرانیست که در فرم " [تنظیم کاربران کارتابل استعالم](#page-2-1)" تعریف و ثبت شدهاند. در این کارتابل کاربر با فهرستی از استعالمهای ارجاع شده به وی مواجه خواهد شد و با کلیک بر عنوان " پاسخ" در ستون پایانی هر یک از آنها که هنوز پاسخی برایش ثبت نشده است فرمی را گشوده خواهد دید. در این فرم ضمن ثبت نتیجه ، توضیحات استعالم و تاریخ اعتبار پاسخ استعالم ، قادر خواهد بود فایلی را به این پاسخ پیوست نماید. این فایل میبایست**  **به یکی از قالبهای pdf ,tif ,png ,docx ,doc ,bmp ,jpeg ,jpg و با حداکثر حجم 300 کیلو بایت باشد. امکان ثبت مدارک چند صفحه ای از طریق اسکن به صورت tif و یا در قالب فایل Word و Pdf فراهم شده است**.

**پس از ثبت پاسخ برای هر استعالم و بازگشت به صفحه اصلی کارتابل ، نتیجه ثبت شده در ستون " پاسخ استعالم" و توضیحات نیز در ستون مربوطه دیده شده و امکان ثبت مجدد پاسخ فراهم نمیباشد.**

## <span id="page-6-0"></span>**کارتابل پاسخ به استعالم های سطح بندی**

#### <span id="page-6-1"></span>**برنامه ریزی بازدید**

**این کارتابل متعلق به کاربرانیست که در فرم " [تعیین مسئول برنامه ریزی بازدید](#page-1-2)" تعریف و ثبت شدهاند. در این فرم کاربر با فهرستی از بازدیدهای تقاضا شده روبرو میشود و با کلیک بر عنوان " برنامه ریزی" در ستون پایانی هر یک از آنها فرمی را گشوده خواهد دید. در این فرم امکان انتساب بازدید انتخاب شده به یکی از کاربرانی که در فرم " [تظیمات کارشناسان بازدید](#page-2-0)" این نوع خاص از بازدید به ایشان تعلق گرفته فراهم میباشد. این شخص مسئول اصلی بازدید بوده و امکان انتخاب یک یا چند کارشناس مشابه به عنوان همراه وجود دارد. همچنین تاریخ بازدید در همین فرم مشخص و ثبت خواهد شد. با این کار رکوردی حاوی مشخصات این بازدید در " [کارتابل بازدیدهای من](#page-6-2)" برای کارشناس مسئول و نیز کارشناسان همراه ایجاد خواهد گردید.**

## <span id="page-6-2"></span>**کارتابل بازدیدهای من**

**این کارتابل متعلق به کارشناسانیست که در " [تظیمات کارشناسان بازدید](#page-2-0)" به بازدیدهای مختلف منتسب شدهاند. در این فرم کاربر با فهرستی از بازدیدهایی که وی به عنوان مسئول و یا همراه مسئول آن انتخاب شده باشد مواجه خواهد شد. چنانچه او را به عنوان مسئول این بازدید تعیین کرده باشند ، ستون " مسئول ثبت گزارش" را به صورت خواهد دید. او در این حالت قادر خواهد بود با کلیک بر ستون پایانی همان ردیف تحت عنوان " ثبت گزارش" نسبت به ثبت متنی به عنوان متن گزارش و پیوست نمودن فایلی به عنوان صورت جلسه بازدید اقدام نماید.**

**این فایل میبایست به یکی از قالبهای pdf ,tif ,png ,docx ,doc ,bmp ,jpeg ,jpg و با حداکثر حجم 300 کیلو بایت باشد. امکان ثبت مدارک چند صفحه ای از طریق اسکن به صورت tif و یا در قالب فایل Word و Pdf فراهم شده است**.

## <span id="page-6-3"></span>**کمیسیون**

#### <span id="page-6-4"></span>**اعضاء کمیسیون**

**در این فرم اعضاء اصلی و متغیر کمیسیون ماده 20 تعریف و ثبت میشود. مطابق شکل زیر :**

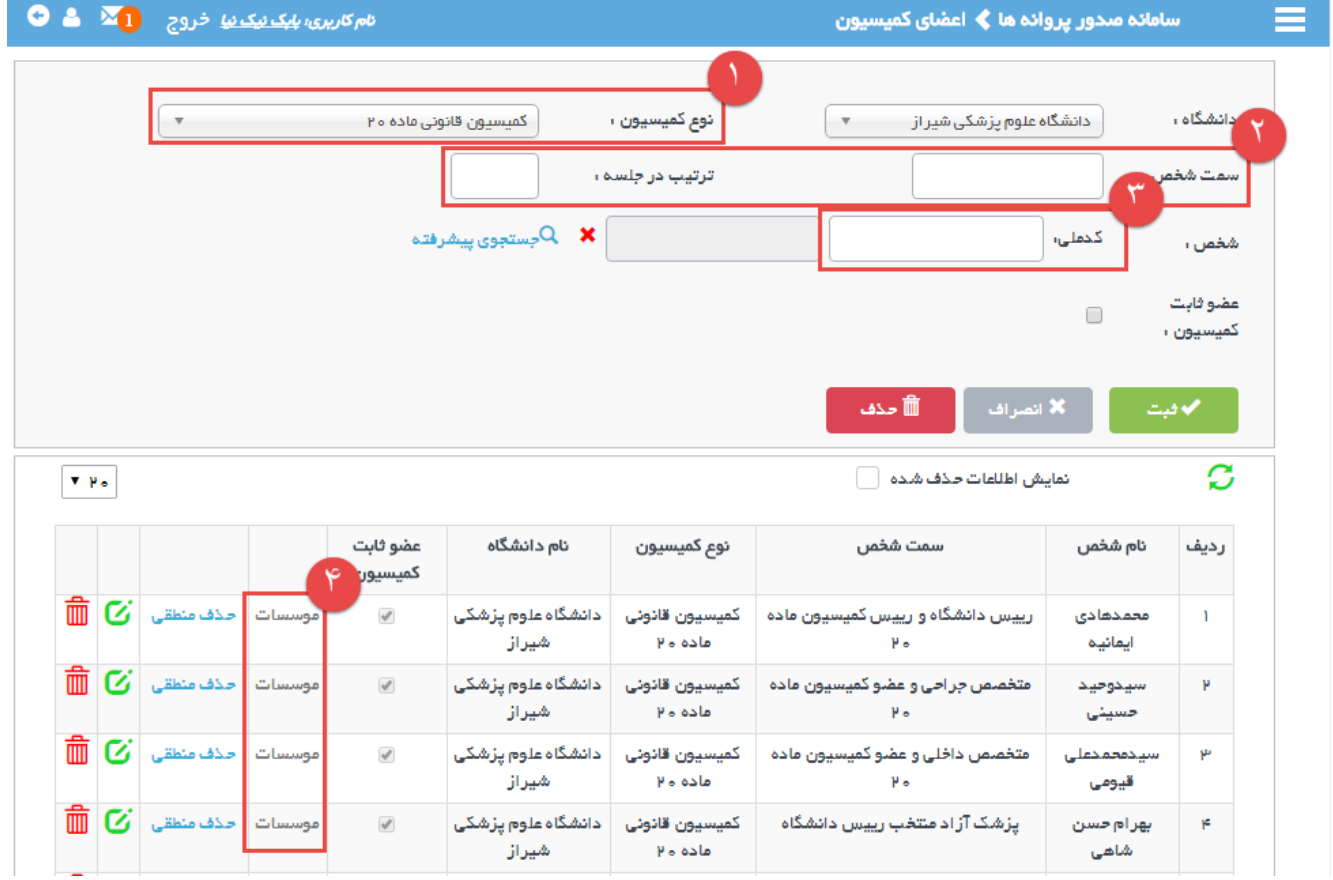

**از فهرست کشویی ، عنوان " کمیسیون قانونی ماده 20" را انتخاب نمائید.**

**سمت عضو در جلسه کمیسیون ماده 20 و عددی غیر تکراری از یک تا هفت در محل " ترتیب در جلسه" وارد نمائید. این عدد تعیین کننده ترتیب قرارگرفتن امضاء این عضو در بین هفت امضاء اعضاء کمیسیون ماده 20 می باشد.**

**برای تعریف هر عضو میبایست کد ملی وی را در محل مربوطه وارد نمود . اعضاء کمیسیون ماده 20 لزوما از کاربران ثبت شده در سامانه نمیباشند ولی اطالعاتی هویتی ایشان با استفاده از کد ملی وارد شده از سامانه اطالعاتی ثبت احوال استخراج خواهد شد.**

**ستون هفتم از جدول مشاهده شده در این فرم برای اعضاء ثابت غیر فعال می باشد ولی در مورد اعضاء متغیر، این ستون قابل کلیک می باشد و با انتخاب آن فرمی گشوده خواهد شد که در آن قادر خواهید بود انواع موسساتی که عضو متغیر مذکور در آن زمینه صاحب صالحیت میباشد را انتخاب و ثبت نمائید. بدین وسیله امضاء آن عضو متغیر تنها در پایان صورت جلساتی که در در مورد چنین موسساتی باشد دیده خواهد شد.**

**با توجه به اینکه امضاء اعضاء متغیر به عنوان آخرین امضاء در پایین صورت جلسات آورده میشود ، میبایست مقدار عددی " ترتیب در جلسه" برای همه اعضاء متغیر 7 ثبت شود.**

**اگر عضوی از کمیسیون که در سامانه ثبت نام کرده و شناسه کاربری دارد به سامانه وارد شود ، در صفحه ابتدایی و در محل نشان داده شده در شکل زیر قادر به گشودن فرمی حاوی فهرست جلساتی از کمیسیون که وی در آنها عضو بوده است خواهد بود.**

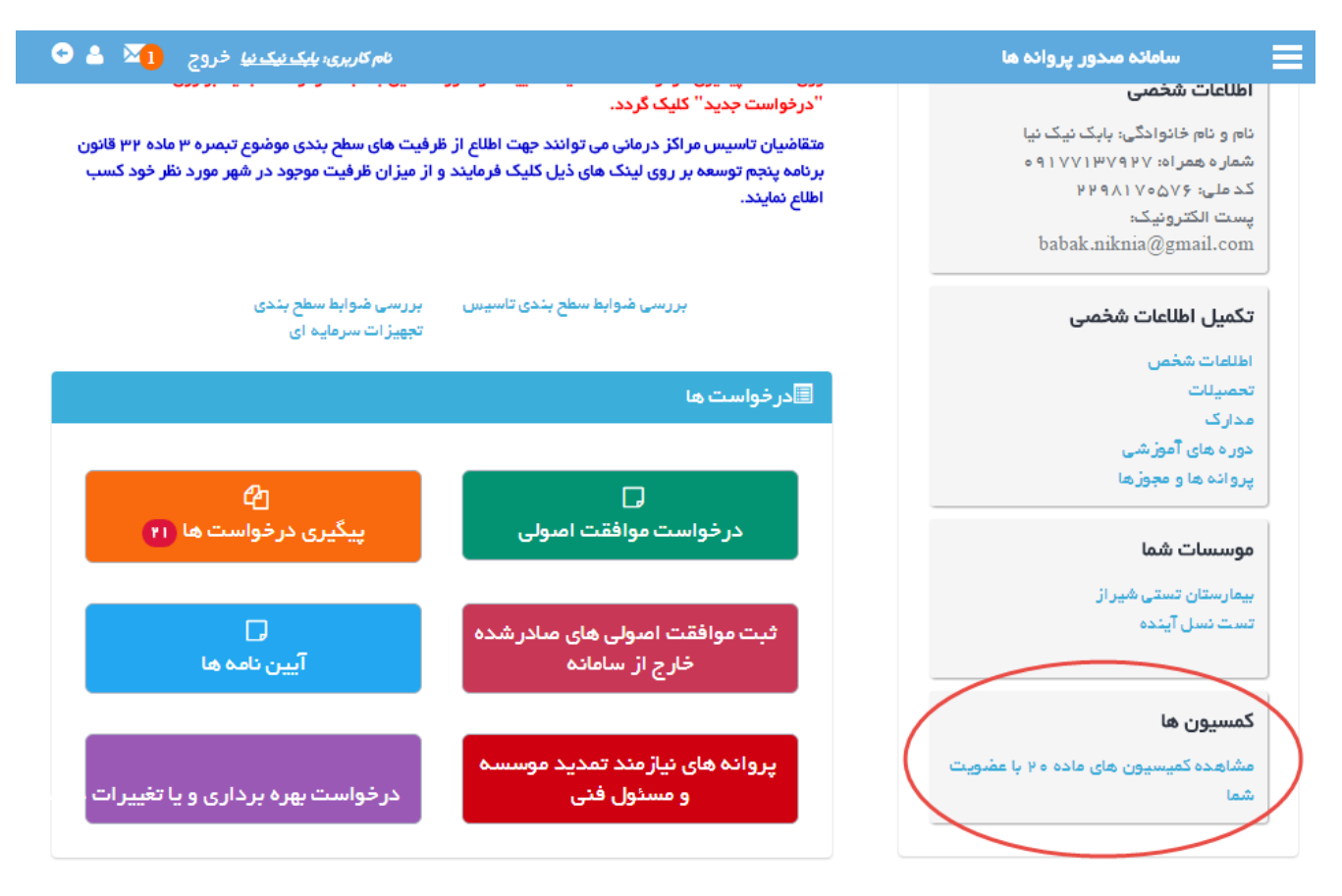

#### <span id="page-8-0"></span>**جلسات کمیسیون**

**برای اینکه بتوان در طی فرآیندها ، پروندهای را برای طرح در جلسه ای ازکمیسیون ماده 20 کاندید نمود، ابتدا باید تاریخی را برای تشکیل آن کمیسیون تخصیص داد. در این فرم قادر خواهید بود با ذکر توضیحات ، تاریخی را برای تشکیل کمیسیون انتخاب نمائید.** نام کا*ربری، بلیک نیک نیا* خروج دارا ها ها سامائہ صدور پروائہ ھا ≱ جلسات کمیسیون دانشگاه ،  $\overline{\mathbf v}$ **نوم کمیسیون ،** [ انتخاب کنید ] انتخاب كنيد توضيحات ا تاریخ تشکیل <mark>،</mark> أأ حذف بستجو ا⊜ G  $\boxed{\mathbf{v}_{\Delta\bullet}} \ll 1$   $\mathbf{v} >>$ دانشگاه توضيحات تاريخ تشكيل رديف نوع كميسيون 一 にっぽん こうしゃ こうしゃ يرونده ها ( ه ) دانشگاه علوم یزشکی قم کمیسیون قانونی ماده ۲۰  $1199\Delta - 19$  $\mathbf{I}$ 面び پرونده ها (۰) دانشگاه علوم پژشکی شیر از کمیسیون قانونی ماده ۲۰  $1196 - 11$  $\pmb{\mu}$ 侖び کمیسیون قانونی ماده ۲۰ پرونده ها (۰) وزارت بهداشت **LUILLE**  $1 + 90 - 1 - 1$ ىر 茴び پرونده ها (۶) دانشگاه علوم پژشکی مشهد کمیسیون قانونی ماده ۲۰  $1190 - 111$ ۴

**برای هر جلسه کمیسیون ، با کلیک بر عنوان " پروندهها)***<sup>n</sup>* **")در ستون ششم جدول ، فرمی گشوده خواهد شد که در آن فهرستی از پروندههایی که میبایست در این کمیسیون مطرح شوند دیده خواهد شد. عدد**n **نیز نسان دهنده تعداد این پروندهها میباشد. در بخش " [نتایج کمیسیون ماده 20](#page-10-0)" نحوه ثبت این نتایج بدست آمده از جلسه کمیسیون برای هر پرونده شرح داده خواهد شد.**

کمیسیون قانونی ماده ۲۰

دانشگاه علوم پزشکی شیراز

پرونده ها (۰)

#### <span id="page-9-0"></span>**تقویم کمیسیون**

۵

 $1196 - 1196$ 

**در این صفحه تصویر گستردهای از یک تقویم دیده خواهد شد که در آن بر اساس تاریخ ثبت شده برای جلسات کمیسیون ماده 20 ، این رویداد به شکل توزیع شده در روزهای تقویم مشاهده خواهد شد. با کلیک بر روی هر رویداد کمیسیون ماده 20 ، فرمی گشوده خواهد شد که در آن فهرستی از پروندههایی که میبایست در این کمیسیون مطرح شوند دیده خواهد شد. در بخش " [نتایج کمیسیون ماده 20](#page-10-0)" نحوه ثبت این نتایج بدست آمده از جلسه کمیسیون برای هر پرونده شرح داده خواهد شد.**

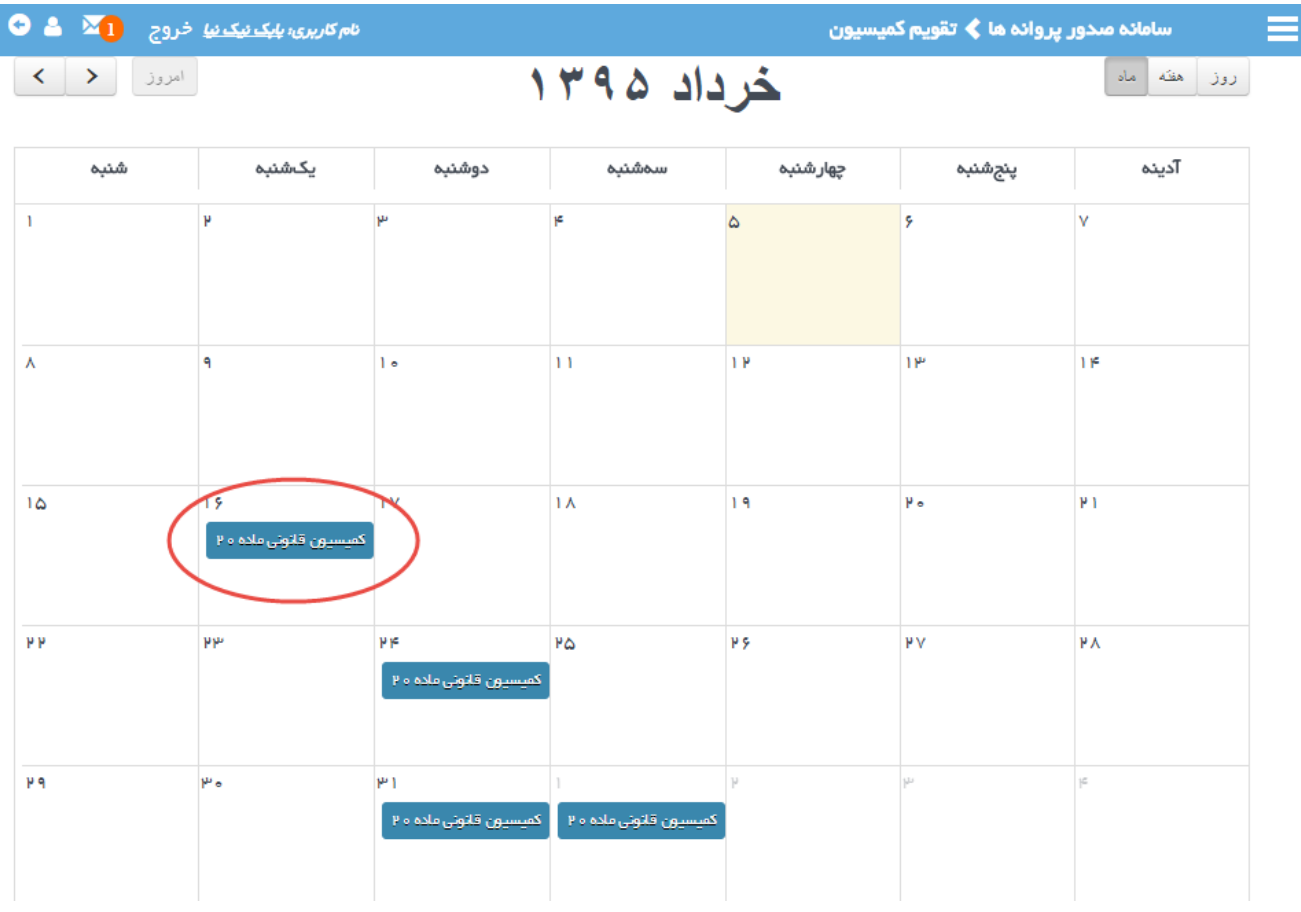

## <span id="page-10-0"></span>**نتایج کمیسیون ماده 20**

**اگر از طریق " [جلسات کمیسیون](#page-8-0)" و یا " [تقویم کمیسیون](#page-9-0)" وارد صفحه موارد قابل طرح در کمیسیون شوید ، جدولی حاوی مشخصات اصلی پروندههای قابل طرح در آن جلسه را خواهید دید. در ستون سوم و تحت عنوان " شماره درخواست" لینک متصل به درخواست مرتبط با آن پرونده را خواهید دید و با کلیک بر روی این شماره وارد جزئیات آن درخواست خواهید شد. با کلیک بر روی دکمه سبز نگ " خالصه پرونده" قادر به دریافت فایل مربوطه در قالب پی دی اف خواهید بود. با کلیک بر کلمه " نتیجه" قادر به ثبت نتیجه بدست آمده از جلسه کمیسیون خواهید شد. برای این کار یکی از تصمیمات مرسوم کمیسیون را انتخاب کرده ، توضیحات خود را ثبت نمائید.**

**چنانچه تصمیم اتخاذ شده " در آینده مجددا طرح گردد" باشد ، پس از بستن فرم ثبت نتیجه ، با کلیک بر همین عنوان در ستون " تصمیم کمیسیون" ، فرم " [جلسات کمیسیون](#page-8-0)" گشوده خواهد شد و شما میبایست یکی از جلسات تعریف شده برای کمیسیون ماده 20 را به عنوان جلسه ای که باید پرونده مجددا در آن جلسه طرح گردد را انتخاب کنید.**

**با کلیک بر روی عنوان " صورتجلسه" در ستون انتهایی جدول ، فایل صورتجلسه در قالب** WORD MS **در اختیار کاربر گذاشته خواهد شد. الزم به ذکر است از طریق کلیک بر روی دکمه " دستور جلسه کمیسیون ....." ، امکان دریافت فایل دستورجلسه آن کمیسیون در قالب پی دی اف خواهید بود.**

# <span id="page-11-0"></span>**تنظیمات سطح بندی**

**جهت توزیع امکانات و موسسات درمانی مطابق برنامه ریزیهای صورت گرفته ، ورود اطالعات سطح بندی الزامی میباشد. این کار در دو بخش موسسات و تجهیزات به شرح زیر انجام میشود.**

#### <span id="page-11-1"></span>**سطح بندی موسسات**

**در فرم سطح بندی موسسات مطابق شکل زیر میزان ظرفیت آزاد برای هر نوع از موسسات در بانک اطالعاتی ثبت میشود.**

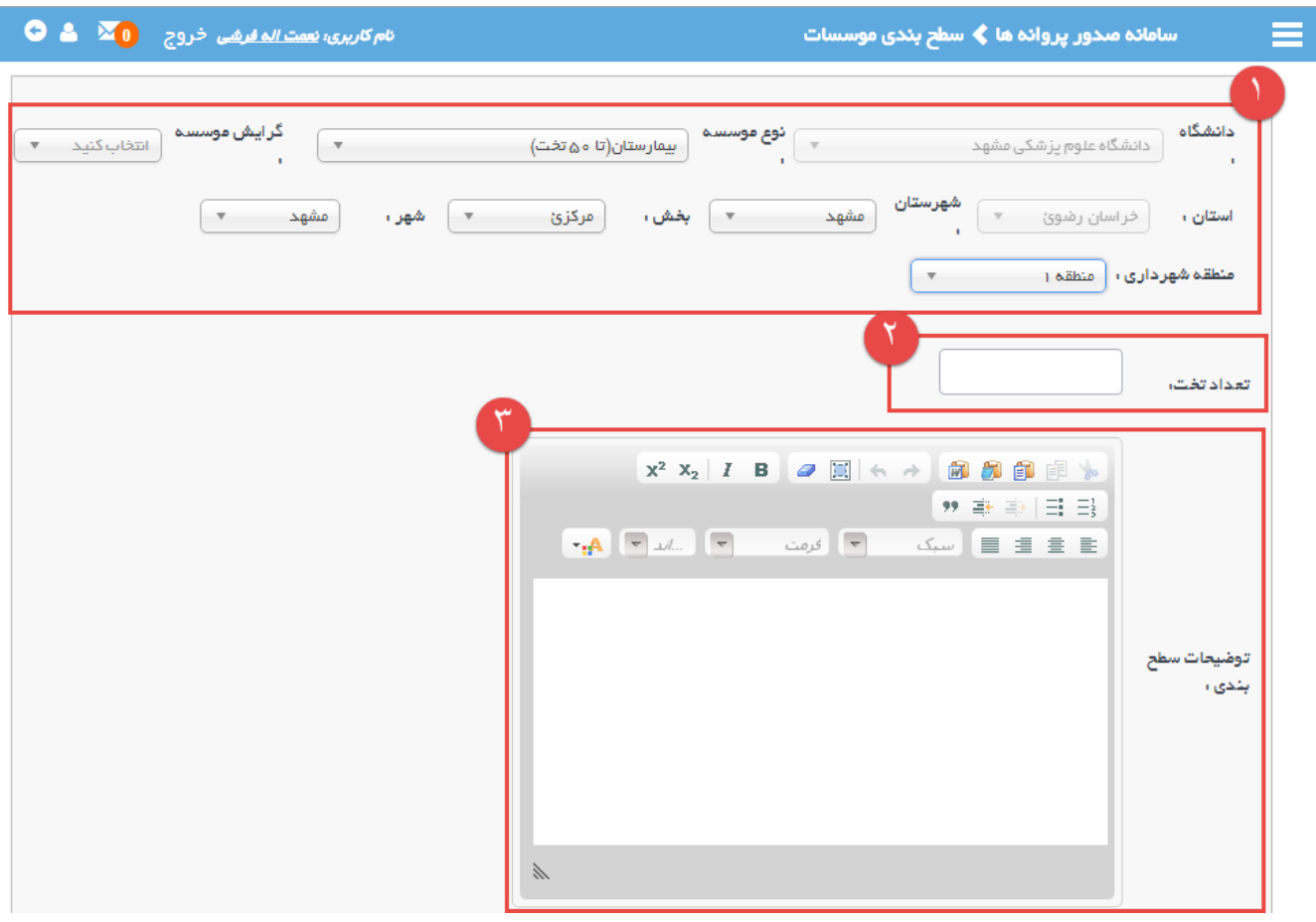

**در ابتدای فرم ضمن تعیین نوع موسسه مد نظر ، تقسیم بندی جغرافیایی را تا سطح مورد نظر مشخص نمائید. این تقسیم بندی ممکن است تابع نوع موسسه انتخاب شده باشد. مثال برای برخی انواع ، میزان ظرفیت آزاد در سطح استان قابل تعریف باشد در حالیکه برای انواع دیگر ظرفیت تا سطح منطقه شهرداری مشخص شده باشد.**

**پس از انتخاب سطح جغرافیایی مورد نظر ، عدد مربوط به ظرفیت آزاد را وارد نمائید. ثبت عدد صفر به منزله عدم وجود ظرفیت آزاد میباشد و ثبت عدد بزرگتر از صفر به کارشناسان پاسخگو به استعالمات سطح بندی اجازه تخصیص ظرفیت به متقاضی را خواهد داد. بدیهیست با تخصیص هر ظرفیت ، از میزان ظرفیت آزاد کاسته خواهد شد .** 

**همچنین کاربر قادر خواهد بود بدون ثبت عددی در مورد آن نوع موسسه خاص انتخاب شده ، نرم افزار را نسبت به عملکرد کاربر پاسخگوی استعالمات سطح بندی در مورد همان نوع خاص از موسسه بیتفاوت نماید. الزم به ذکر است بسته به نوع موسسه انتخاب شده در ابتدای فرم ، عنوان نوشته شده قبل از محل ورود مقدار عددی ظرفیت آزاد ، متناسبا تغییر خواهد کرد. مثال برای بیمارستان از عبارت " تعداد تخت" و برای " مراکز درمان ناباروری" از عنوان ظرفیت آزاد استفاده خواهد شد.**

**کاربر قادر خواهد بود برای هر نوع از موسسات حتی آنهایی که عددی به عنوان ظرفیت آزاد برایشان ثبت نمیشود ، متنی به عنوان " توضیحات سطح بندی" ثبت نماید. این متن هنگام ثبت درخواست صدور موافقت اصولی از نوع همان موسسه توسط متقاضی روئیت خواهد شد. با تعبیه یک ویرایشگر کامل متن ، امکان ذخیره توضیحات در قالب**  html **نیز فراهم شده است.**

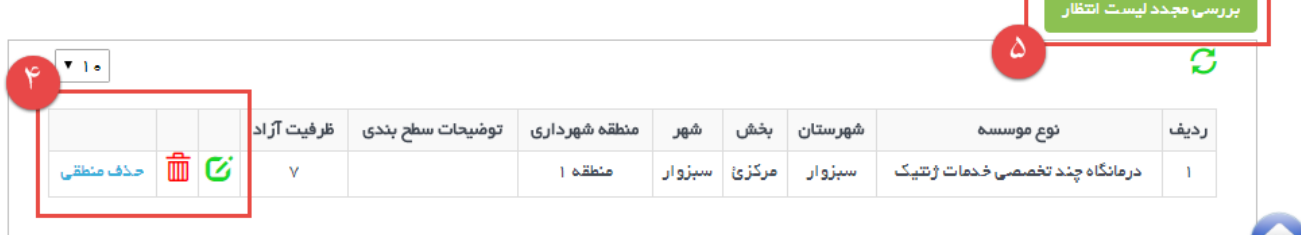

**چنانچه برای برخی موسسات اطالعات سطح بندی وارد شده باشد ، در پایین فرم به صورتی مشابه شکل فوق دیده خواهد شد. با انتخاب هر رکورد از اطالعات قادر به حذف و یا ویرایش آن خواهید بود. بدیهی است با انتخاب هر رکورد اطالعاتی مقدار باقیمانده از ظرفیت آزاد در محل مربوطه دیده خواهد شد.**

**گاهی الزم است میزان ظرفیت آزاد افزایش یابد. بخصوص زمانی که این مقدار از صفر به مقداری جدید ارتقاء یابد ، میبایست با انتخاب کلید " بررسی مجدد لیست انتظار" در لیست تشکیل شده از قبل بازنگری نمود.**

#### <span id="page-12-0"></span>**سطح بندی تجهیزات**

**در فرم سطح بندی تجهیزات مطابق شکل زیر میزان ظرفیت آزاد برای هر نوع از تجهیزات در بانک اطالعاتی ثبت میشود.**

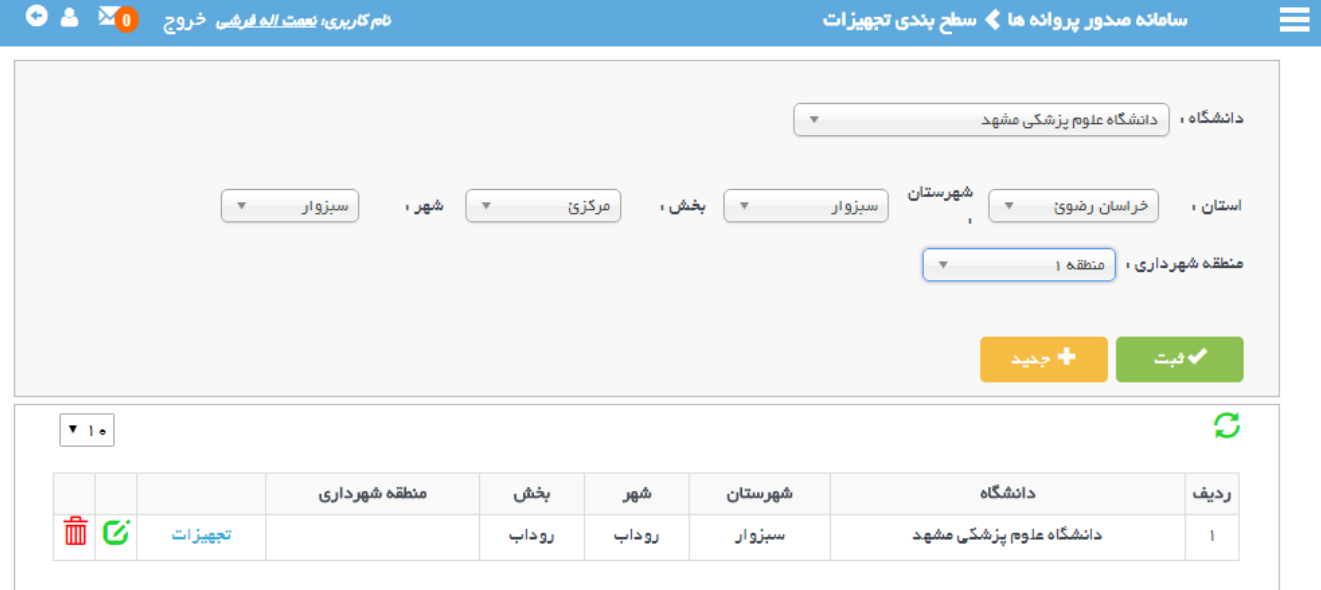

**در ابتدای فرم تقسیم بندی جغرافیایی را تا سطح مورد نظر مشخص نمائید. این تقسیم بندی ممکن است استان تا سطح منطقه شهرداری باشد.**

**برای هر منطقه جغرافیایی ثبت شده ، با انتخاب عنوان تجهیزات فرم جدیدی برای ثبت تجهیزات و ظرفیت آزاد آنها مشابه شکل زیر گشوده خواهد شد.**

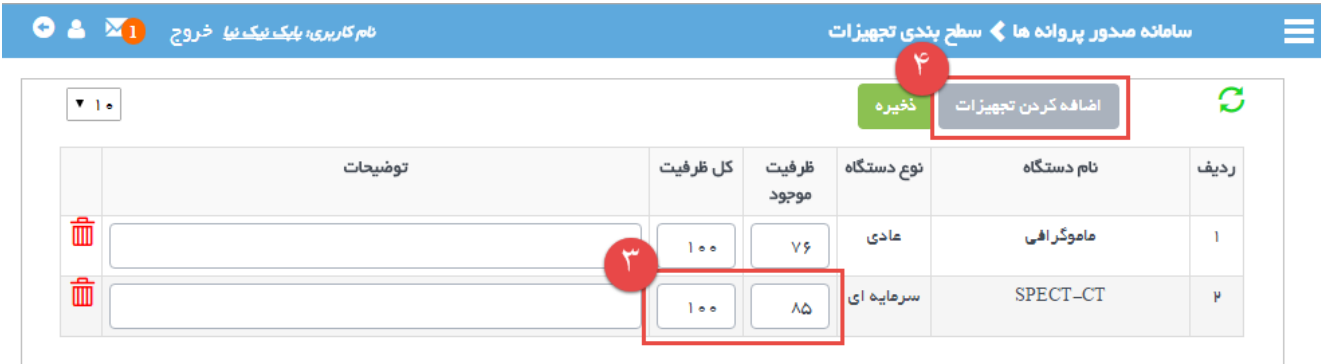

**در این فرم برای هر تجهیز اضافه شده از قبل مقادیری تحت عناوین " ظرفیت موجود" و " کل ظرفیت" وارد خواهد شد.**

**برای اضافه کردن تجهیز جدید به فهرست حاضر دکمه اضافه کردن تجهیزات را انتخاب نمائید و در فرمی که مشابه شکل زیرگشوده خواهد شد** اضافه كردن تجهيزات

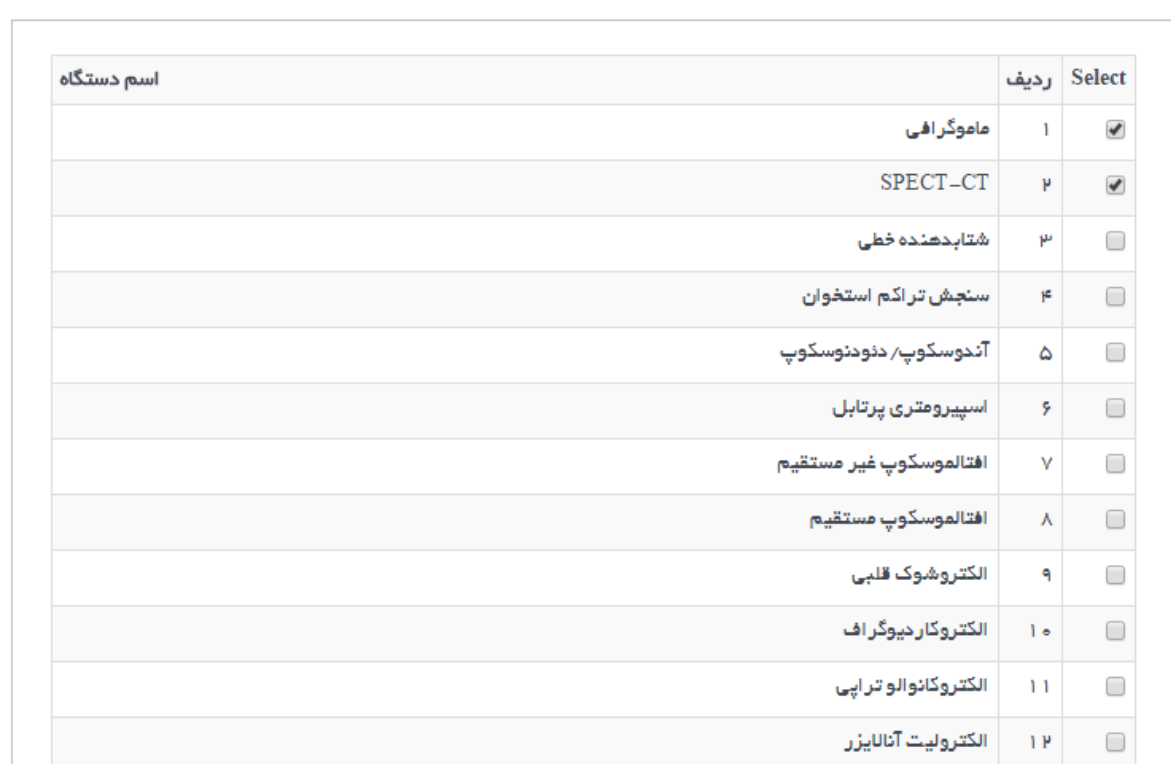

# <span id="page-14-0"></span>**درخواستها**

 $\pmb{\times}$ 

#### <span id="page-14-1"></span>**لیست موافقت اصولیهای در انتظار تائید**

**به منظور شروع فرآیند اخذ پروانه بهرهبرداری در مورد موافقتهای اصولی که خارج از سامانه صادر شدهاند الزم است اطالعات این دسته از موافقتهای اصولی در بانک اطالعاتی ثبت شود. جهت کاستن از بار کاری کارشناسان ادارههای صدور پروانه تدابیری اندیشیده شده تا نمایندگان قانونی موسسات ضمن ثبت نام در سامانه اقدام به ثبت اطالعات مربوط به موافقت اصولی که خارج از سامانه برای ایشان صادر شده نمایند.**

**رئیس اداره صدور پروانهها با ورود به این صفحه مطابق شکل زیر فهرستی از موافقتهای اصولی اخذ شده خارج از سامانه که توسط نماینده قانونی متقاضیان در بانک اطالعاتی ثبت شده را مشاهده خواهد نمود.** 

**با پیمایش محتویات فهرست دیده شده و یا از طریق جستجو ، دسترسی به یک رکورد اطالعاتی میسر خواهد بود.**

*15*

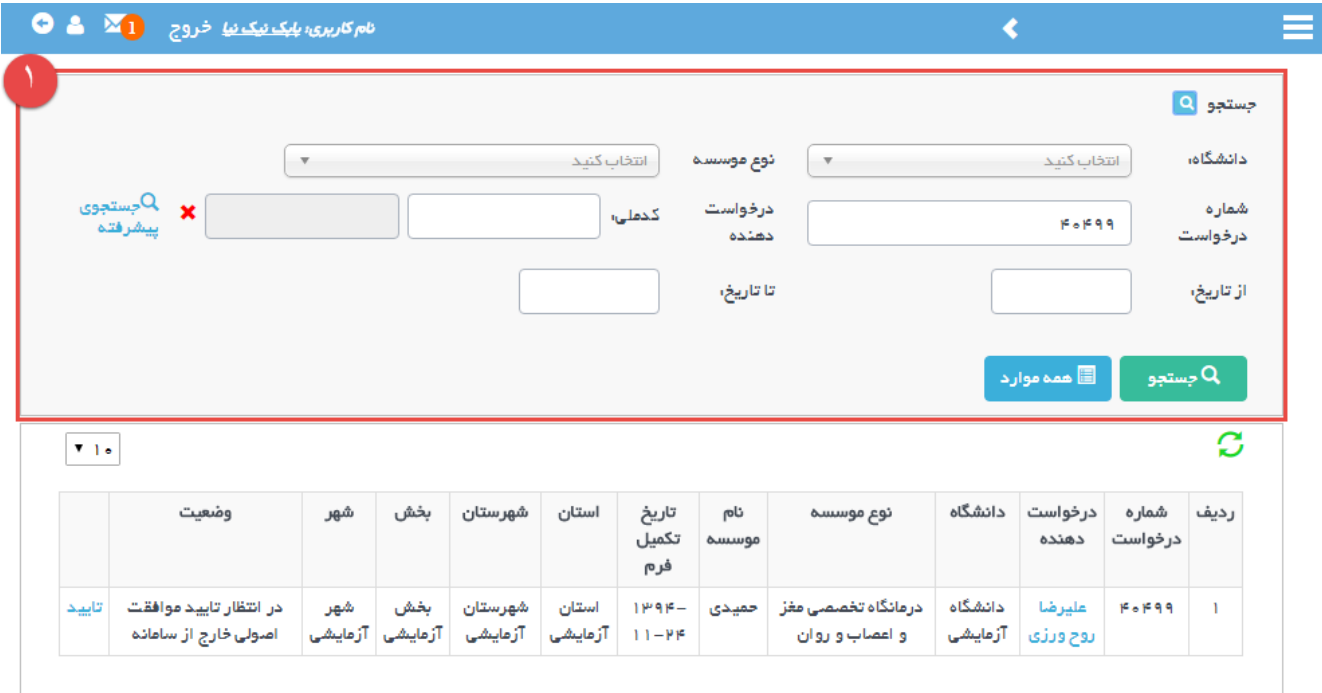

**با انتخاب یک رکورد اطالعاتی ، فرم جدیدی گشوده خواهد شد که در آن کلیه اطالعات اظهار شده توسط متقاضی قابل مشاهده می باشد. کاربر رئیس اداره صدور پروانهها قادر است اطالعات صحیح اظهار شده توسط متقاضی را ثبت و یا بعد از ویرایش آن به دادههای صحیح ثبت نماید. نمایی از فرم مشاهده اطالعات در شکل بعد دیده میشود.**

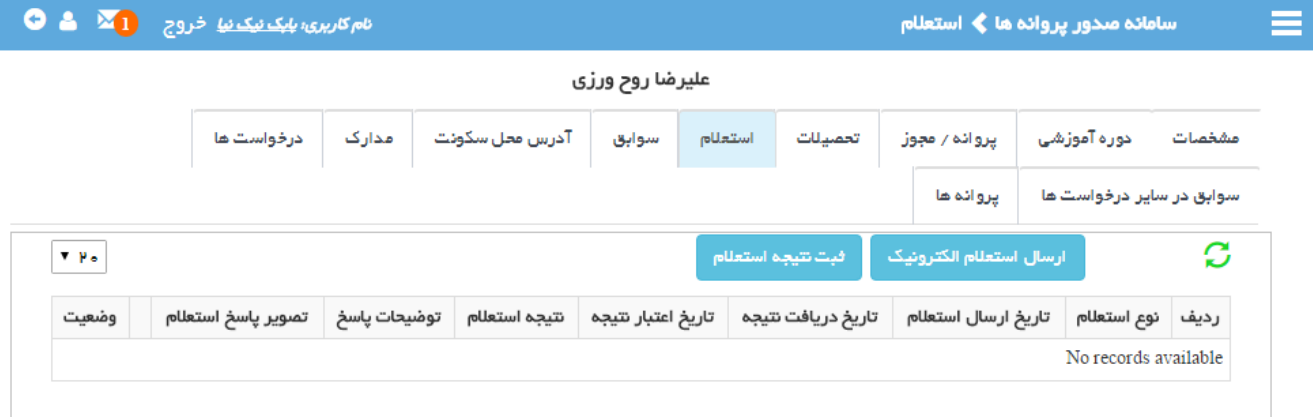

استعلام های از انه شده توسط متقاضی در درخواست های موافقت اصولی

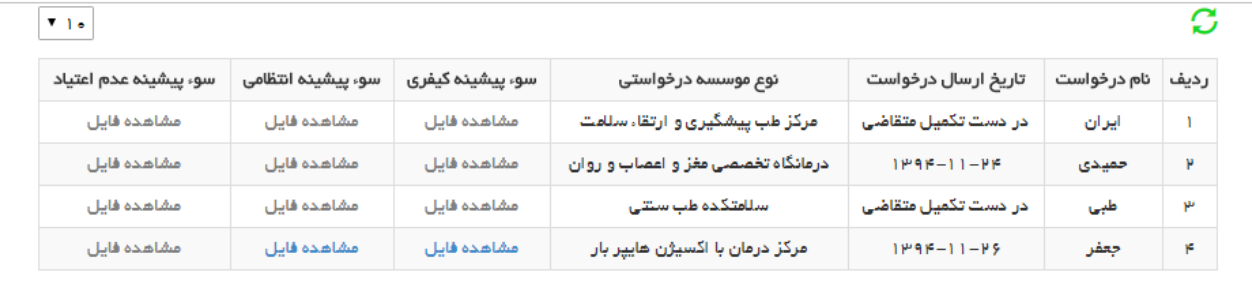

## <span id="page-16-0"></span>**موسسات**

#### <span id="page-16-1"></span>**ثبت موسسه**

**به منظور اجرای فرآیندهایی مانند تمدید و تغییر و ... در مورد موسساتی که پیش از این خارج از سامانه پروانه بهرهبرداری دریافت نمودهاند ، الزم است اطالعات چنین موسساتی توسط کارشناسان اداره صدور پروانهها در بانک اطالعاتی ثبت گردد.** 

**برای این منظور پس از ورود به فرم ثبت موسسه ، اطالعات درخواست شده به شرح زیر ا دقت ثبت شود:**

- **مشخصات موسسه**
- **نماینده قانونی ) چنانچه موسسه از انواع تک موسس باشد بایستی شخص موسس را به عنوان نماینده قانونی در بانک اطالعاتی ثبت نمود ولی اگر موسسه از انواع چند موسس باشد الزم است فردی غیر از موسسین به عنوان نماینده قانونی در بانک اطالعاتی ثبت شود. در هر حال با وارد نمودن کد ملی نماینده قانونی و به واسطه ارتباط اطالعاتی با سامانه ثبت احوال ، اطالعات هویتی وی به سامانه منتقل خواهد شد.**
	- **نام موسسه**
	- **مالکیت و اداره موسسه**
		- **مشخصات ملک**

**در انتهای این فرم دو دکمه " ثبت" برای ثبت اطالعات و " ثبت و مرحله بعد" برای ورود خودکار به فرم ثبت اطالعاتی تکمیلی در نظر گرفته شده است.**

#### <span id="page-16-2"></span>**موسسات ثبت شده**

**برای ثبت اطالعات تکمیلی موسسات ، الزم است پس از ورود به این فرم با پیمایش فهرست مشاهده شده و یا از طریق جستجو ، موسسه مورد نظر را یافته و آن را انتخاب نمائید.**

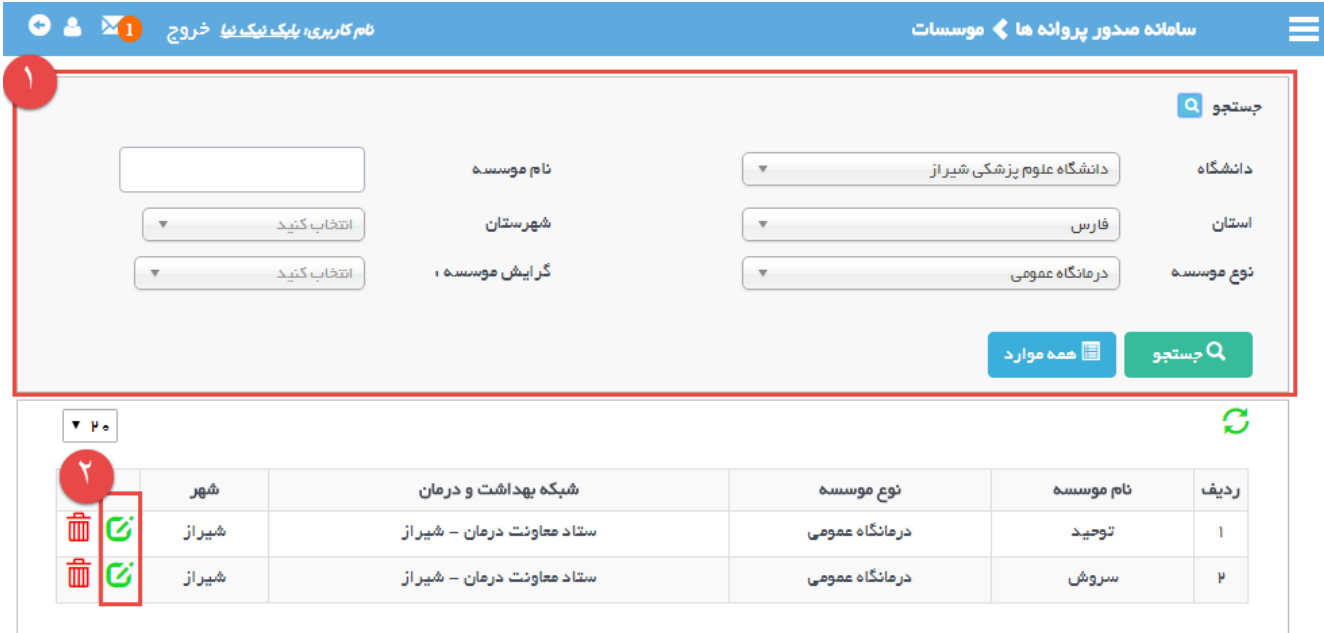

**در فرمی که پس از انتخاب موسسه مورد نظر گشوده خواهد شد مطابق شکل زیر ، امکان ثبت کلیه اطالعات تکمیلی موسسه در برگههای متعدد فراهم شده است.**

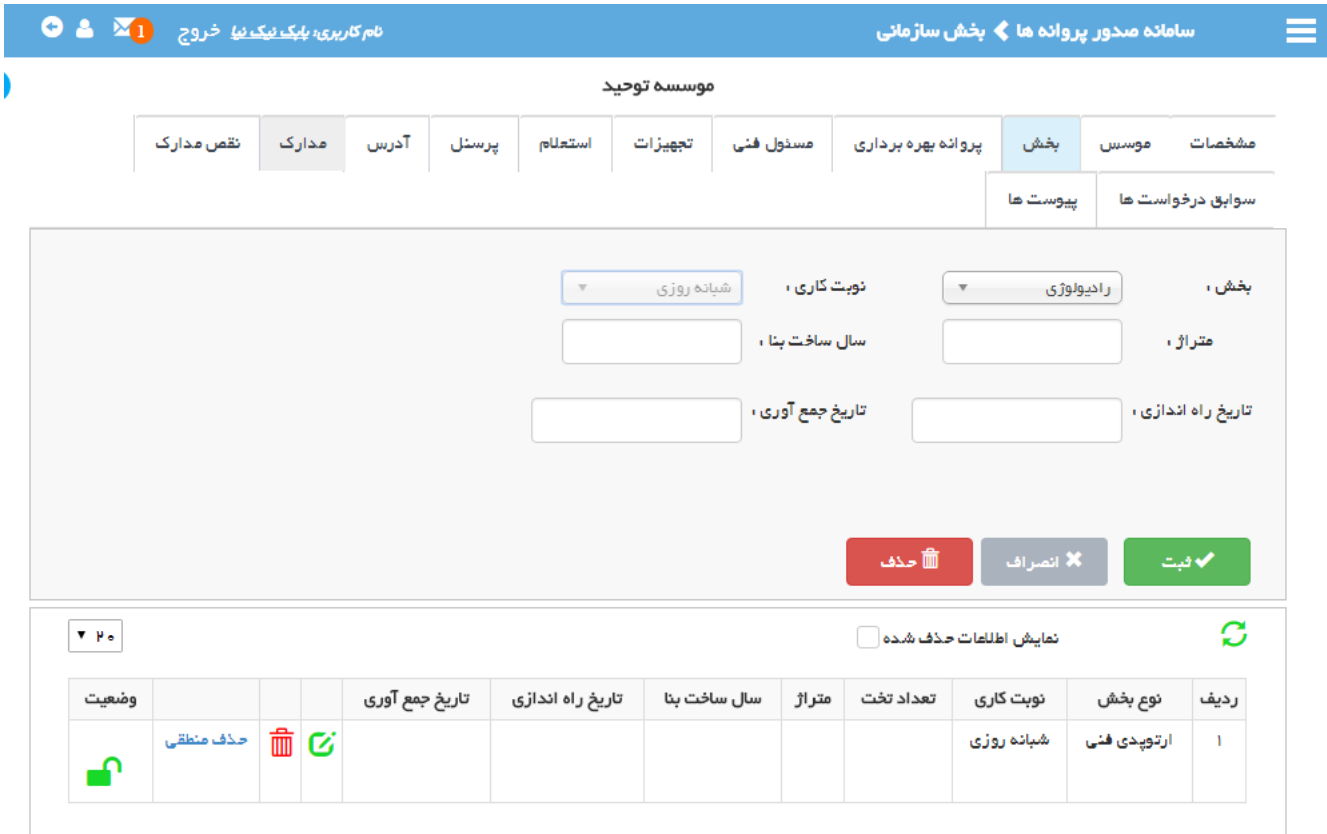

**در برگه " استعالم" مطابق شکل بعد امکان ثبت دستی نتایج استعالم ها و نیز ارسال الکترونیک استعالم فراهم شده است.**

![](_page_18_Picture_30.jpeg)

**با انتخاب دکمه " ثبت نتیجه استعالم" فرمی گشوده خواهد شد که در آن مطابق شکل زیر قادر خواهید بود نتیجه یک استعالم ارسال شده دستی را ثبت نمائید.**

![](_page_18_Picture_31.jpeg)

**با انتخاب دکمه ارسال استعالم الکترونیک فرمی گشوده خواهد شد که مانند شکل بعد امکان ارسال انواع استعالمهای تعریف شده برای نوع خاص موسسه انتخاب شده ، فراهم مینماید.**

![](_page_19_Picture_35.jpeg)

أرسال استعلام

![](_page_19_Picture_36.jpeg)

Ÿ **پس از ثبت اطالعات استعالم دستی و یا ارسال استعالم الکترونیک زمانی که فرم گشوده شده بسته شود ، چنانچه رکوردهای اطالعاتی ناشی از آخرین عملیات ثبت نتیجه استعالم و یا ارسال الکترونیک استعالم ، در جدول اصلی دیده خواهد شد و چنانچه این اتفاق نیفتد میتوان با انتخاب دکمه تازه سازی محتویات این جدول را به روز کرد.**

**الزم به ذکر است بالفاصله پس از ارسال استعالم الکترونیکی ، یه درخواست استعالم در کارتابل پاسخ به استعالمات اضافه خواهد شد و پس از ارسال پاسخ در این خصوص ، پاسخ داده شده در این رکورد مشاهده خواهد شد.**